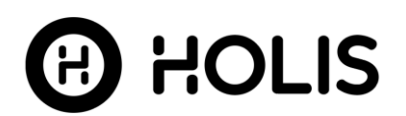

# **Internal Release Notes**

# **Holis Versatile 2MP Camera Series**

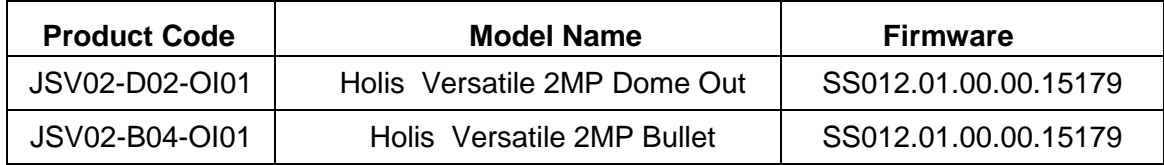

#### **Product Data**

Visit the IP Cameras section of our web site, [www.illustracameras.com,](http://www.illustracameras.com/) to download datasheets and other documentation in PDF format.

January 2021

**Note In case of discrepancy, the information in this document supersedes the information in any document referenced herein.**

**8200-1994-07\_A0**

JOHNSON CONTROLS, TYCO and ILLUSTRA are trademarks and/or registered trademarks. Unauthorized use is strictly prohibited © 2021 Johnson Controls. All rights reserved.

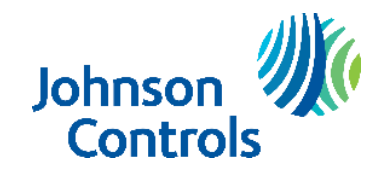

# **Table of Contents**

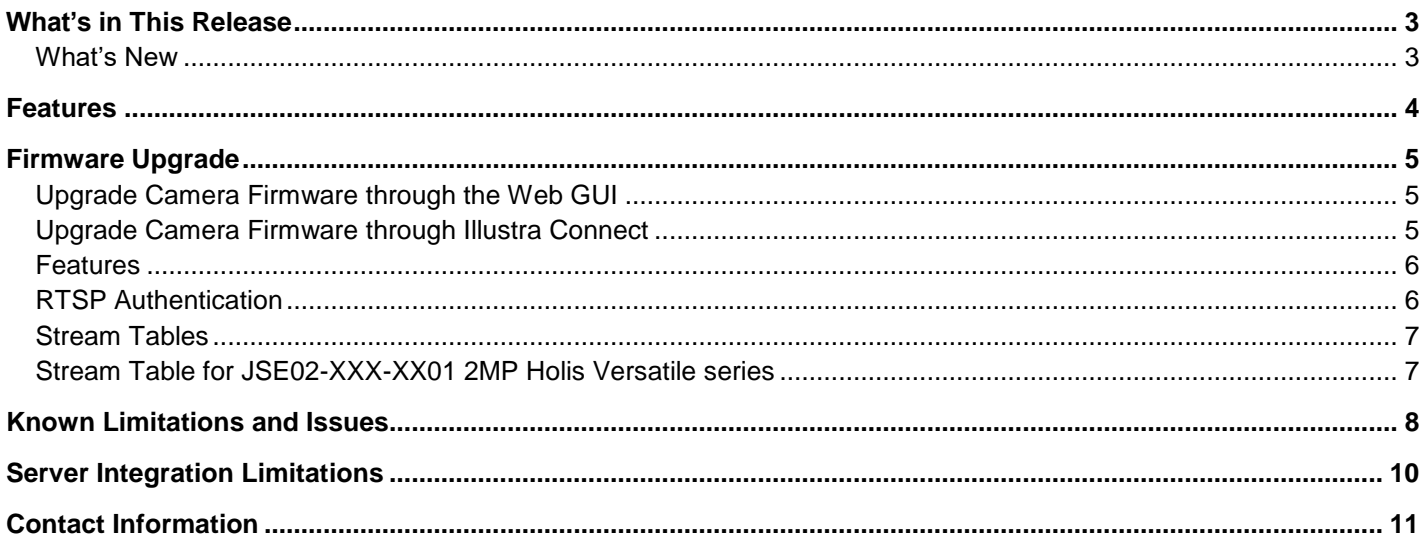

# <span id="page-2-1"></span>**What's New**

## **Firmware SS012.01.00.00.15179**

<span id="page-2-0"></span>• Introduces the new Holis Versatile 2MP camera models.

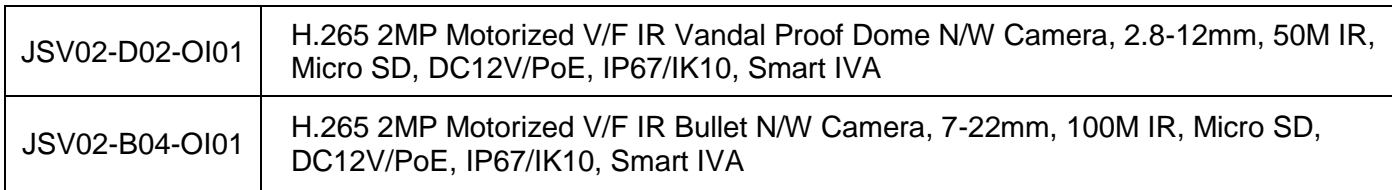

# **Key Features**

- <span id="page-3-0"></span>o High resolution, 2 megapixel images, Multiple IP streams of H.264, H.265 and MJPEG video
- o Integration with VideoEdge NVR, VideoEdge Hybrid, victor Unified Client, ExacqVision recorders and Clients
- o Integration with Illustra Connect v 3.5 and above
- o Illustra API v3.4
- o ONVIF 2.4 profile S compliant
- o Power over Ethernet (PoE) or AC powered (model specific)
- o Motion Detection support on camera
- o HWDR (model specific)
- o Auto & Manual White Balance Modes
- o Manual Focus and Zoom Control (model specific)
- o One touch Focus (model specific)
- o Eventing with RTP meta-data streaming
- o Support for up to three Regions of Interest
- o Support for up to four Privacy Zones
- o Support for FTP, SNMP, SMTP, 8021.x and Firewall filtering (model specific)
- o SD card event buffering (requires micro-SD card)
- o Schedule recording (requires micro-SD card)
- o Browser Support: IE only
- o UPnP Discovery
- o Easy to install

# <span id="page-4-0"></span>**Firmware Upgrade**

You can upgrade the Holis Camera through the camera web GUI or by using Illustra Connect.

# <span id="page-4-1"></span>**Upgrade Camera Firmware through the Web GUI**

**NOTE: All camera settings are maintained after you upgrade the camera firmware. It is recommended to clear your browser cache after a firmware upgrade.**

- 1. Using Internet Explorer connect to the camera via the IP Address and login to the Web GUI.
- 2. Select **Setup** from the web banner to access the setup menus.
- 3. Select **Maintenance** from the **Upgrade** menu and identify the **Local Upgrade** section.
- 4. Select **Browse**. The Choose file dialog displays.
- 5. Navigate to the location where the firmware file has been saved. Select the firmware file then select the **Open** button.
- 6. Select **Upload**. The file transfer begins and a progress bar displays.
- 7. Camera upgrade can take up to 5 minutes
- 8. When upgrade completes, the camera will return to login Screen.

# <span id="page-4-2"></span>**Upgrade Camera Firmware through Illustra Connect**

### **NOTE: All camera settings are maintained after you upgrade the camera firmware.**

## **Procedure: Update Camera Firmware through Illustra Connect 3.5 or above**

- 1. Install and launch the Illustra Connect software utility.
- 2. From the displayed list of cameras; right-click on the camera requiring the software upgrade.
- 3. Select **Device Maintenance> Firmware**. The Firmware Upload window will display.
- 4. Select **Browse** and browse to the firmware upgrade file.
- 5. Select **Start Firmware Upgrade** to start the upgrade.

## <span id="page-5-0"></span>**Features**

## **Accessing camera for the first time**

- 1. Select Internet Explorer browser and navigate to the camera IP address.
- 2. Browser should prompt for a plugin installation.
- 3. Complete plugin wizard installation and return to browser.
- 4. When you select the camera IP, the sign in page is displayed.
- 5. Select your preferred language from the drop-down menu. The default language is English.
- 6. Enter the default username and password when prompted Username: admin, Password: admin.

7. Click **Log in**. The camera Web User Interface is displayed. The first time that you access the camera, or after a factory reset, you are prompted to **Change Default Password**.

## **Password Complexity Requirements**

Minimum characters: 9

a. Have least one character from each of the following character groups:

- i. upper case letters ABCDEFGHIJKLMNOPQRSTUVWXYZ
- ii. lower case letters abcdefghijklmnopqrstuvwxyz
- iii. numeric characters 0123456789
- iv. Special characters  $@$  % + \ / '!  $#$  \$ ^ ? : , ( ) { } [ ] ~ \_ `
- b. The password cannot contain the username.

### **How to restore admin/admin:**

1. Restore factory default camera.

## <span id="page-5-1"></span>**RTSP Authentication**

We now require video stream authentication by default

We don't recommend disabling RTSP authentication, but if required it can be managed via Security Tab in camera GUI.

## **Analytics**

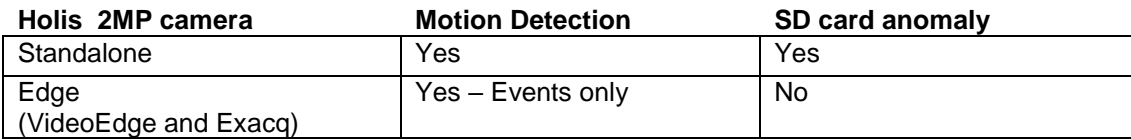

# <span id="page-6-1"></span><span id="page-6-0"></span>**Stream Tables Stream Table for JSV02-XXX-XX01 2MP Holis Versatile series**

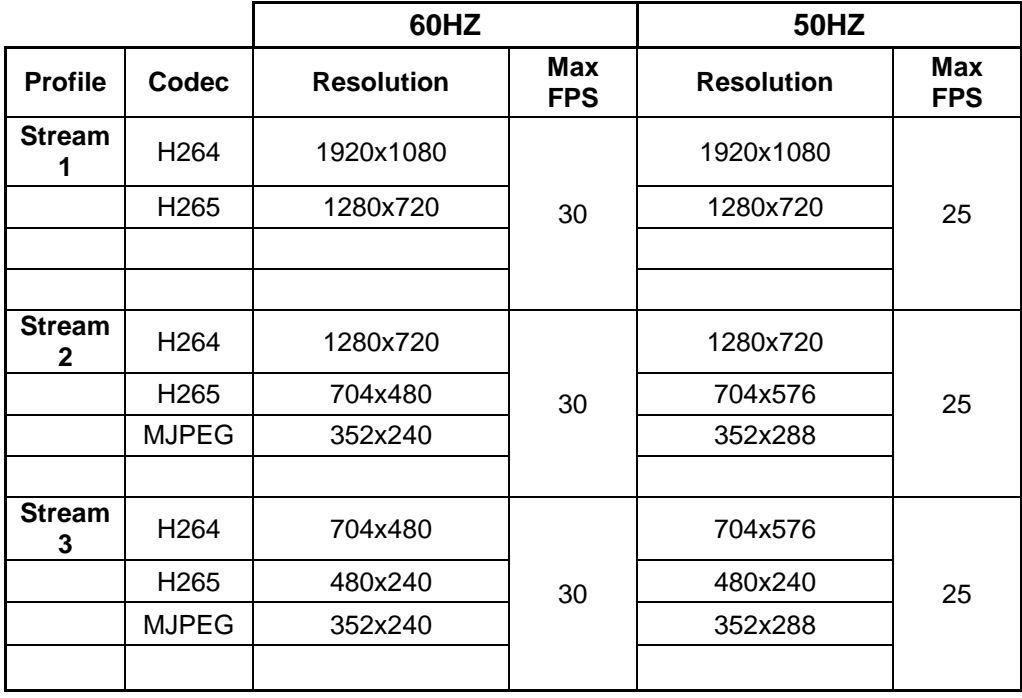

**Note:** A maximum of 10 concurrent streams are supported by the JSV02-XXX-XX01 cameras. This includes shared streams.

<span id="page-7-0"></span>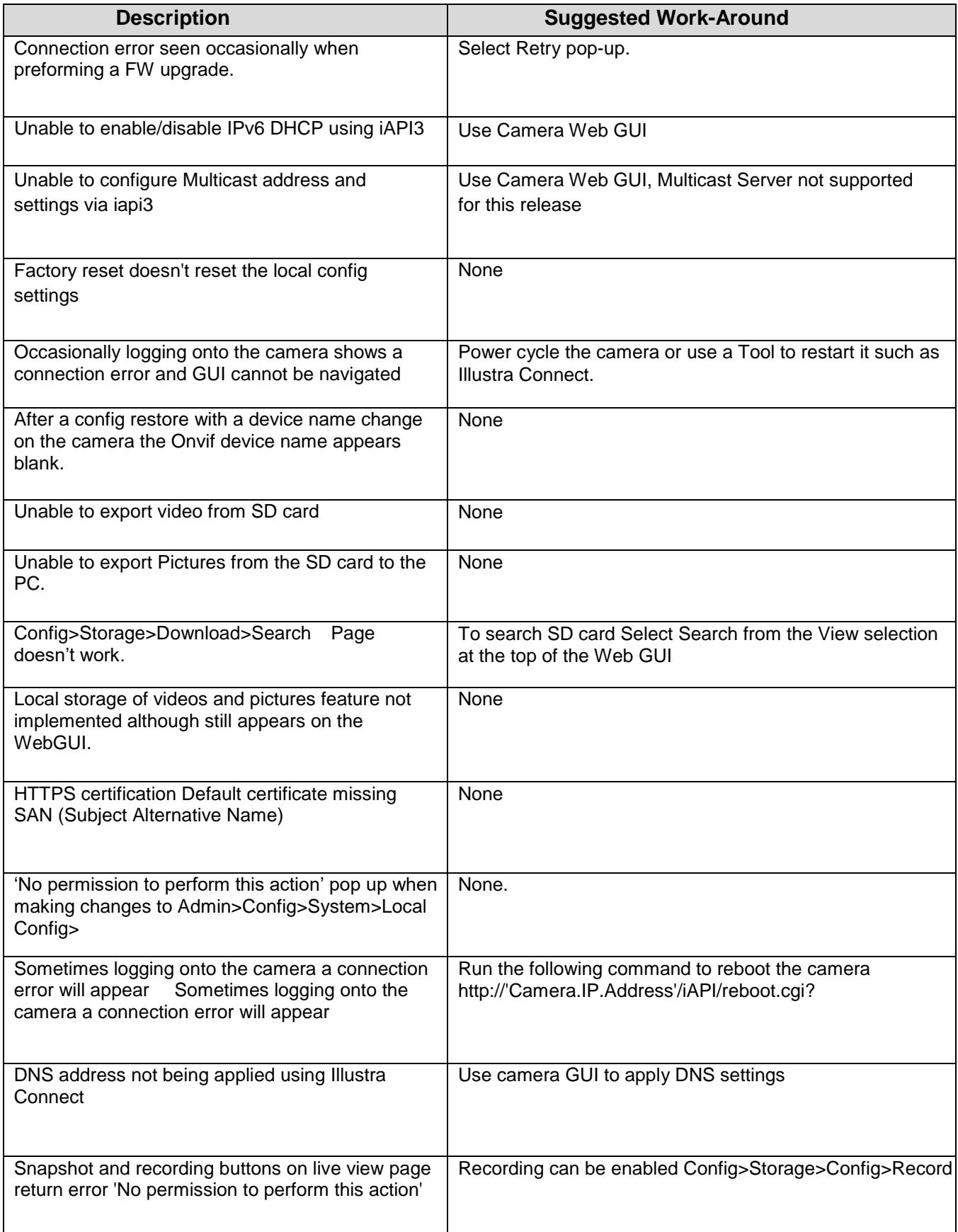

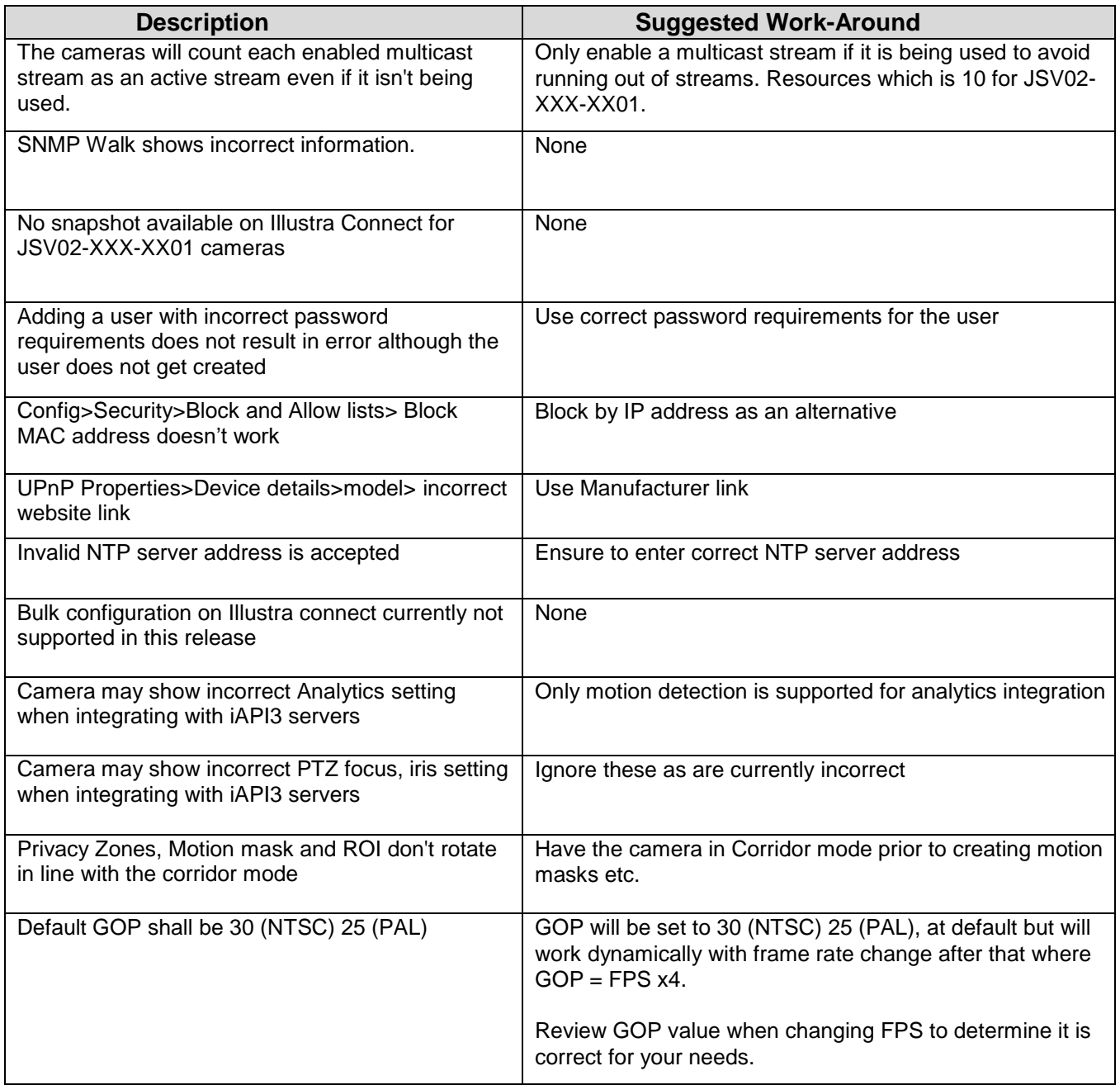

# <span id="page-9-0"></span>**Server Integration Limitations**

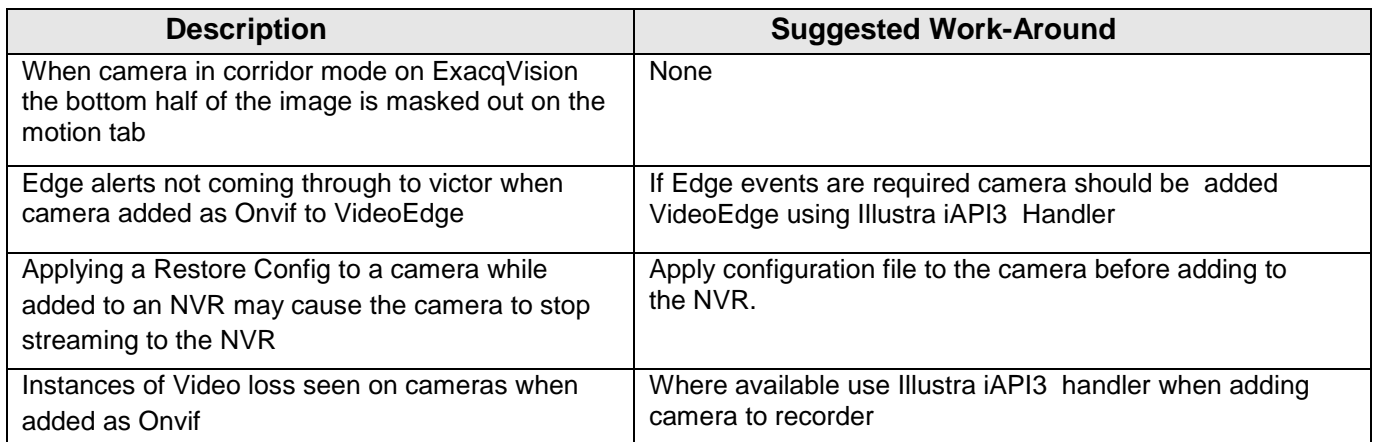

Holis.SS012.01.00.00.15179 Internal Release Notes

# <span id="page-10-0"></span>**Contact Information**

If you have any questions regarding these release notes, please contact Tyco Security Products Technical Services at:

**Toll Free:** 800-507-6268, Option 2 **International:** 561-912-6259, Option 2 **Alternative Number:** 800-392-2873

**Fax:** 450-444-2029 **Hours:** 08:00 – 20:00 EST

**Email:** [adtechservices@tycoint.com](mailto:adtechservices@tycoint.com) **Website:** [www.illustracameras.com](http://www.illustracameras.com/)

In Europe, Middle East and Africa, contact Technical Support at:

**Toll Free:** +800 CALLTYCO or +800-2255 8926 **Direct**: +31 475 352 722

**Website:** [www.tycosecurityproductsemea.com](http://www.tycosecurityproductsemea.com/) **Website:** [www.calltyco.com](http://www.calltyco.com/)

Local Direct dial numbers:

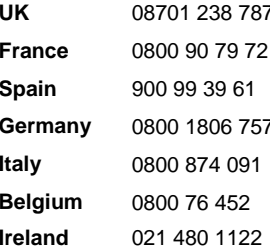

**Hours:** 08:00 – 18:00 CET **Email:** [tsp.emea.video.support@tycoint.com](mailto:tsp.emea.video.support@tycoint.com)

**UK** 08701 238 787 **Bahrain** 800 04127 **France** 0800 90 79 72 **Greece** 00800 31 229 453 **Spain** 900 99 39 61 **Russia** 810 800 20 521 031 **Turkey** 00800 31 923 007 **United Arab Emirates** 800 0310 7123 **Belgium** 0800 76 452 **Israel** 03 345 6868

In Latin America and Caribbean, contact Technical Support at:

> **Southern Latin America**  Contact: Cesar Cristal Phone: +54-11-4711-8711 Cell: +54911-6452-7573 Email: [ccristal@tycoint.com](mailto:ccristal@tycoint.com)

**Northern Latin America & Caribbean** Contact: Hildebrando Duran Phone: +57-1638-6278 Cell: +57-317668-9590 Email: [hiduran@tycoint.com](mailto:hiduran@tycoint.com)

**Brazil (South)** Contact: Dani Hissnauer Miguel Phone: +55 (11) 2172 9224 Cell: +55 (11) 97663-2653 Email[: danimiguel@tycoint.com](mailto:danimiguel@tycoint.com)

**Mexico** Contact: Marco Antonio Salguero Phone: +52-55-5488-8092 Cell: +52-55-1473-4946 Email: [msalguero@tycoint.com](mailto:msalguero@tycoint.com)

#### **Brazil (North)**

Contact: Wagner Soares Phone: +55 (21) 2108-6016 x.250 Cell: +55 (21) 99153-3519 Email: [wsoares@tycoint.com](mailto:wsoares@tycoint.com)

In Asia Pacific, contact Technical Support at:

**Toll Free:** +800 CALLTYCO or +800-2255 8926 **Direct**: +86 21 60 23 0650

**China Only Hotline:** 400 671 1528 **India Only Hotline:** 1 800 1082 008

**Hours:** 08:00 – 17:00 CST **Email:** [apac.support@tycoint.com](mailto:apac.support@tycoint.com)

Information furnished by Tyco Security Products is believed to be accurate and reliable. However, no responsibility is assumed by Tyco Security Products for its use, nor any infringements of other rights of third parties which may result from its use. No license is granted by implications or otherwise under any patent rights of Tyco Security Products.